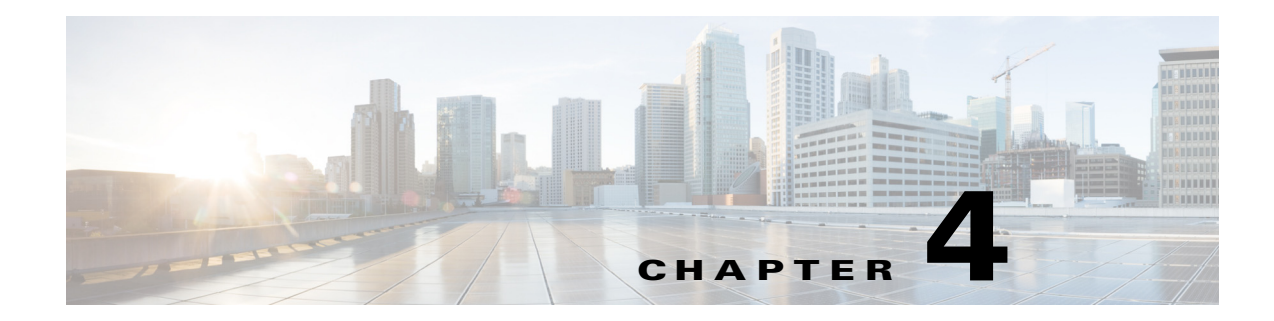

# <span id="page-0-2"></span>**Camera Management**

This chapter provides information and instructions for managing the Cisco Video Surveillance 6500PD IP Camera, and includes the following topics:

- **•** [Understanding the IP Camera User Interface, page 4-1](#page-0-0)
- **•** [Powering the IP Camera On or Off, page 4-4](#page-3-0)
- **•** [Resetting the IP Camera, page 4-4](#page-3-1)
- **•** [Viewing Live Video, page 4-4](#page-3-2)

## <span id="page-0-0"></span>**Understanding the IP Camera User Interface**

After you log in to the IP camera, you can access the IP camera windows and perform a variety of administrative and user procedures.

The links and activities that you can see and access in the IP camera windows depend on your IP camera privilege level.

- **•** Administrator—Can access all IP camera windows, features, and functions.
- **•** Viewer—Can access the Camera Video & Control window with limited controls, and can access the **Refresh**, **Logout**, **About**, and **Help** links from that window.

### <span id="page-0-1"></span>**IP Camera Window Links**

 $\mathbf I$ 

The IP Camera user interface includes links that you use to access various windows and perform other activities. [Table 4-1](#page-0-1) describes each link and lists the IP camera privilege level that you must have to access the link.

| Link           | <b>Description</b>                                                 | <b>Privilege Level</b> |
|----------------|--------------------------------------------------------------------|------------------------|
| <b>Refresh</b> | Updates the information in the window that is currently displayed. | <b>Administrator</b>   |
|                |                                                                    | User                   |
| Home           | Displays the Home window.                                          | <b>Administrator</b>   |

*Table 4-1 Links in the IP Camera Windows*

 $\mathbf I$ 

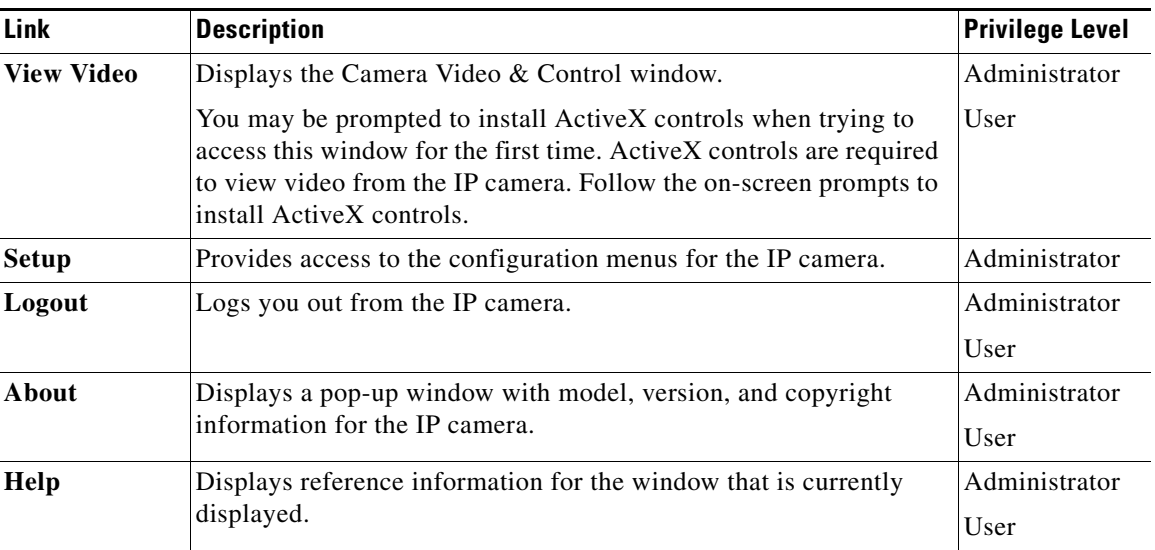

#### *Table 4-1 Links in the IP Camera Windows (continued)*

### **IP Camera Windows**

The IP camera user interface includes these main windows:

- Home window—Displays the system information that is described in [Table 4-2.](#page-2-0)
- **•** Setup window—Provides access to the IP camera configuration windows.
- **•** Camera Video & Control window—Displays live video from the camera and lets you control a variety of camera and display functions.

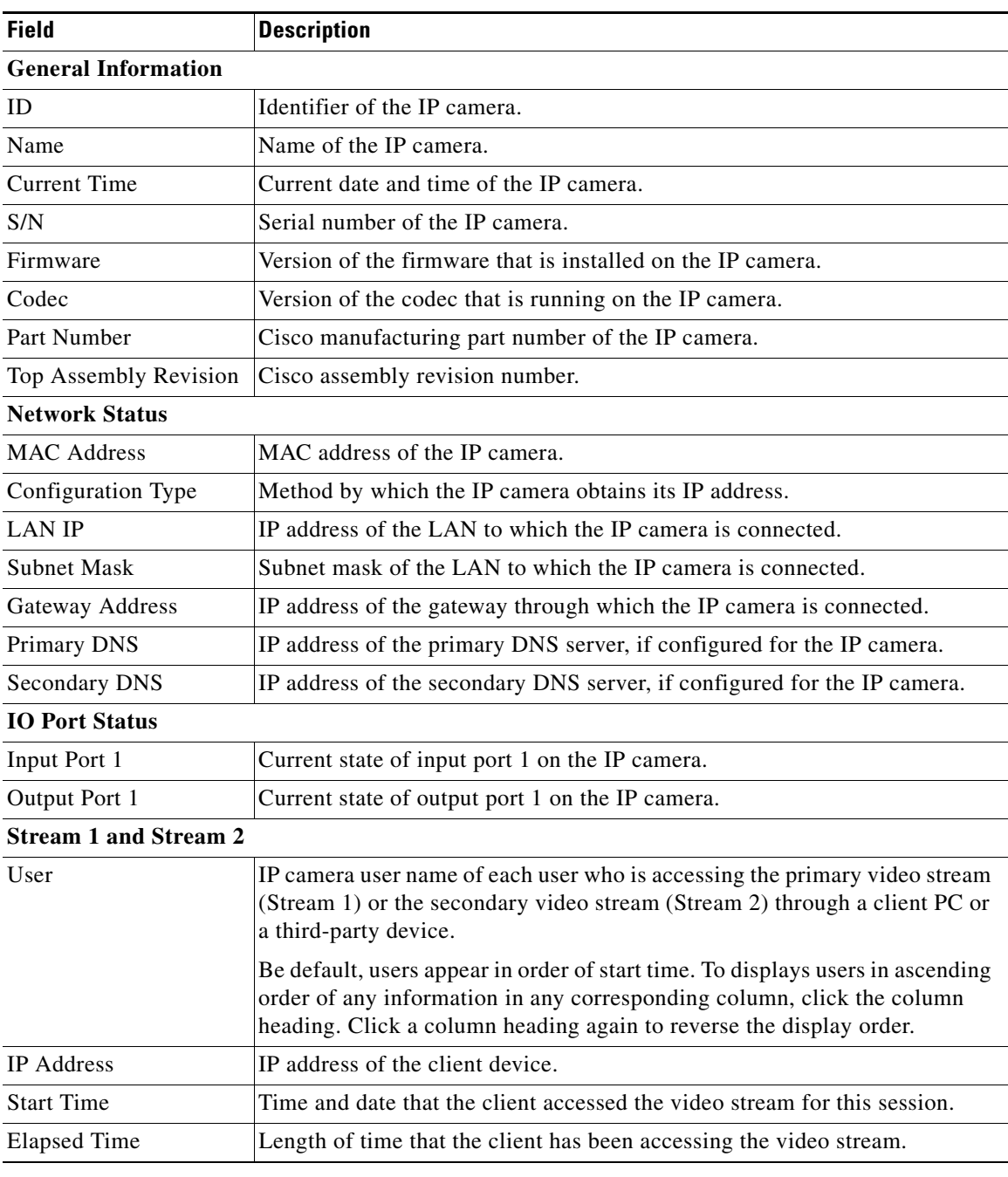

<span id="page-2-0"></span>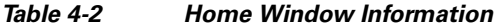

Ι

## <span id="page-3-0"></span>**Powering the IP Camera On or Off**

The IP camera does not include an on/off switch. You power it on or off by connecting it to or disconnecting it from a power source. When you power off the IP camera, configuration settings are retained.

To power on the IP camera, take either of these actions:

- Use an STP (shielded twisted pair) Category 5 or higher network cable to connect the IP camera to a network switch that provides 802.3af compliant PoE.
- **•** Use an optional 12 VDC or 24VAC power adapter to connect the IP camera to a wall outlet

To power off the IP camera, take either of these actions:

- **•** If the IP camera is receiving PoE, disconnect the network cable
- **•** If the IP camera is receiving power through the power adapter, unplug the adapter from the wall or disconnect it from the camera

## <span id="page-3-3"></span><span id="page-3-1"></span>**Resetting the IP Camera**

You reset the IP camera by pressing the Reset button on the IP Camera (see Figure 1-1 on page 1-2). There are various reset types, as described in [Table 4-3](#page-3-3).

You also can also perform these reset operations from the Maintenance Settings window as described in the *Cisco Video Surveillance 6000 Series IP Camera Configuration Guide*.

| <b>Reset Type</b> | <b>Procedure</b>                                      | <b>Remarks</b>                                                                                                    |
|-------------------|-------------------------------------------------------|----------------------------------------------------------------------------------------------------|
| Reboot.           | Press and immediately release<br>the Reset button.    | This action is equivalent to<br>powering the IP camera down<br>and then powering it up. Settings<br>that are configured for the IP<br>camera are retained.                           |
| Factory reset.    | Press and hold the button for at<br>least 15 seconds. | Sets all IP camera options to<br>their default values. After you<br>perform this procedure, follow<br>the steps in Chapter 3,<br>"Performing the Initial Setup of<br>the IP Camera." |

*Table 4-3 Resetting the IP Camera*

### <span id="page-3-2"></span>**Viewing Live Video**

After you install and set up the Cisco Video Surveillance IP Camera, you can connect to the IP camera through Internet Explorer and access the Camera Video & Control window to view live video.

The Camera Video & Control window also provides for controlling the video display, configuring preset positions, and controlling certain IP camera functions. Available controls depend on the privilege level of the user.

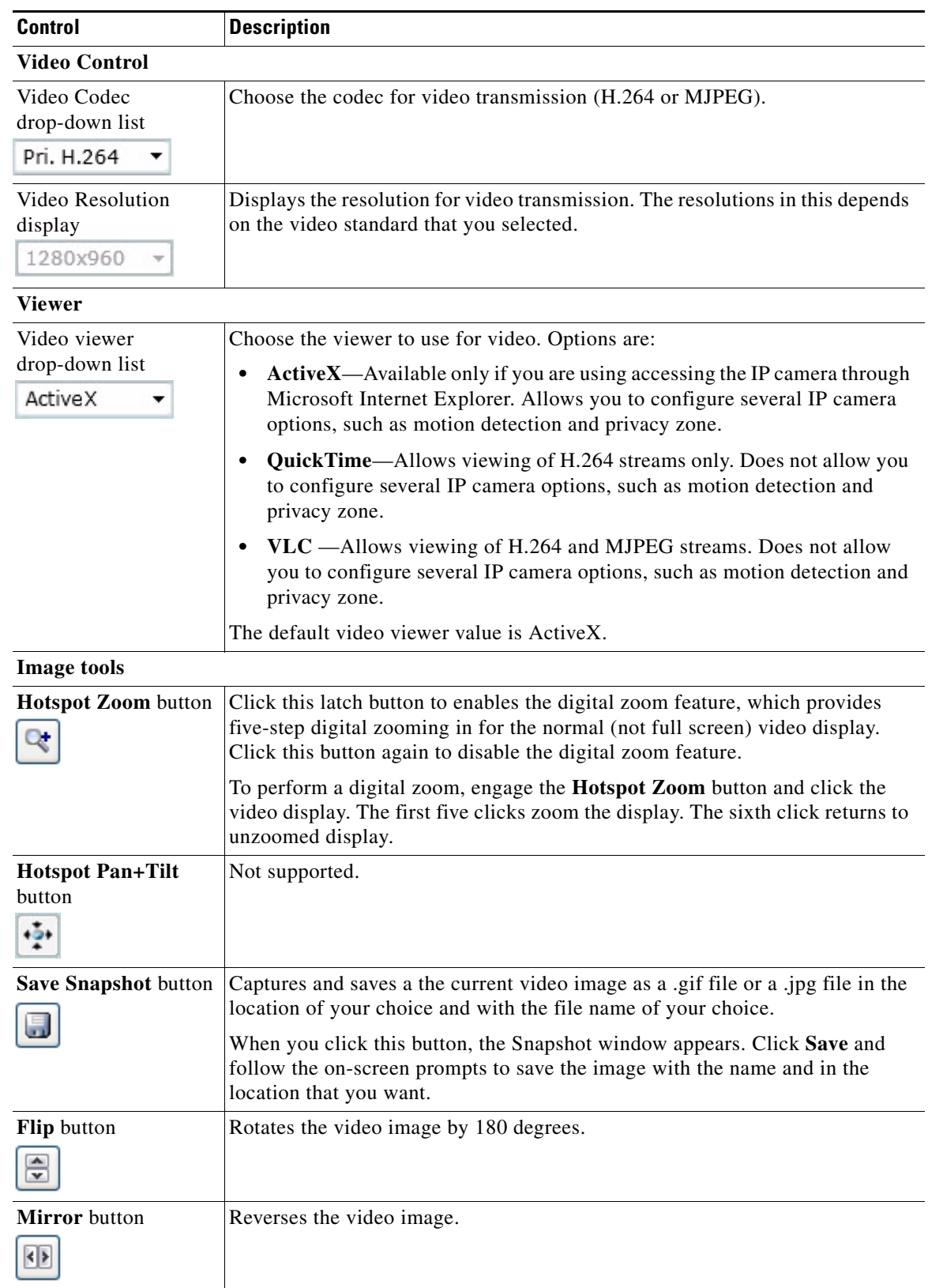

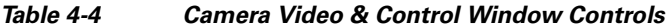

| <b>Control</b>                                     | <b>Description</b>                                                                                                    |  |
|----------------------------------------------------|----------------------------------------------------------------------------------------------------|--|
| <b>Restore</b> button                              | Displays the default video image, which is not rotated and not reversed.                                                                                                    |  |
|                                                    |                                                                                                    |  |
| <b>Full Screen button</b>                          | Displays the video image in full screen mode.                                                                                                    |  |
| Full Screen                                        | To return to normal display mode, click the full screen image.                                                                                                    |  |
| <b>Audio Control</b>                               |                                                                                                    |  |
| <b>Enable/Disable</b><br>Speaker toggle button     | Click the Disable Speaker button<br>to mute audio that is sent from the IP<br>camera to the PC that you are using. The button changes to the Enable Speaker<br>button $\sqrt{2}$                                                                                                    |  |
|                                                    | Click the Enable Speaker button to unmute audio. The button changes to the<br>Disable button.                                                                                                    |  |
| Mute/Un-Mute<br><b>Microphone</b> toggle<br>button | Click the Mute Microphone button<br>to mute the audio stream that is<br>captured and sent to the IP camera from the internal or external microphone of<br>the PC that you are using. When you click this button, the speaker that is<br>attached to the IP camera does not play audio that is transmitted from your PC.<br>If you are simultaneously accessing other IP cameras in different<br><b>Note</b><br>browser sessions on the same PC, clicking this button in one browser<br>session does not mute the audio that the PC sends to the other IP |  |
|                                                    | cameras.<br>When you click the Mute Microphone button, it changes to the Un-Mute<br>Microphone button<br>Click the Un-Mute Microphone button to unmute audio that is sent to the IP<br>camera. The button changes to the Mute Microphone button.                                                                                                    |  |
| <b>Restore</b> button                              | Resets audio controls to their default values.                                                                                                    |  |
| Speaker Volume slider<br>50                        | When the speaker is unmuted, drag this slider to adjust the volume at which<br>your PC speakers play the audio from the IP camera, or enter a value from 0<br>through 100 in the field and press the Enter key.                                                                                                    |  |
|                                                    | The default value is 50.                                                                                                    |  |
| Microphone<br>Sensitivity slider<br>50             | Drag this slider to adjust the gain of the PC microphone (that is, how sensitive<br>it is to the audio that it picks up and that is sent to the IP camera), or enter a<br>value from 0 through 100 in the field and press the Enter key.<br>The default value is 50.                                                                                                    |  |

*Table 4-4 Camera Video & Control Window Controls (continued)*

٠

 $\overline{\phantom{a}}$ 

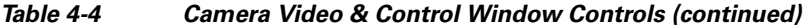

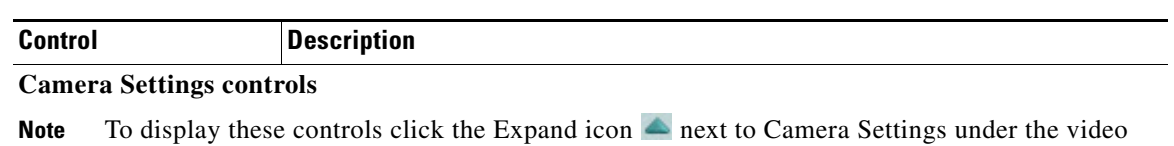

image. The icon changes to the Collapse icon  $\blacktriangledown$ . Click the Collapse icon to hide these controls.

If you make changes to any of the Camera Settings options, click the **Save** button to save the changes.

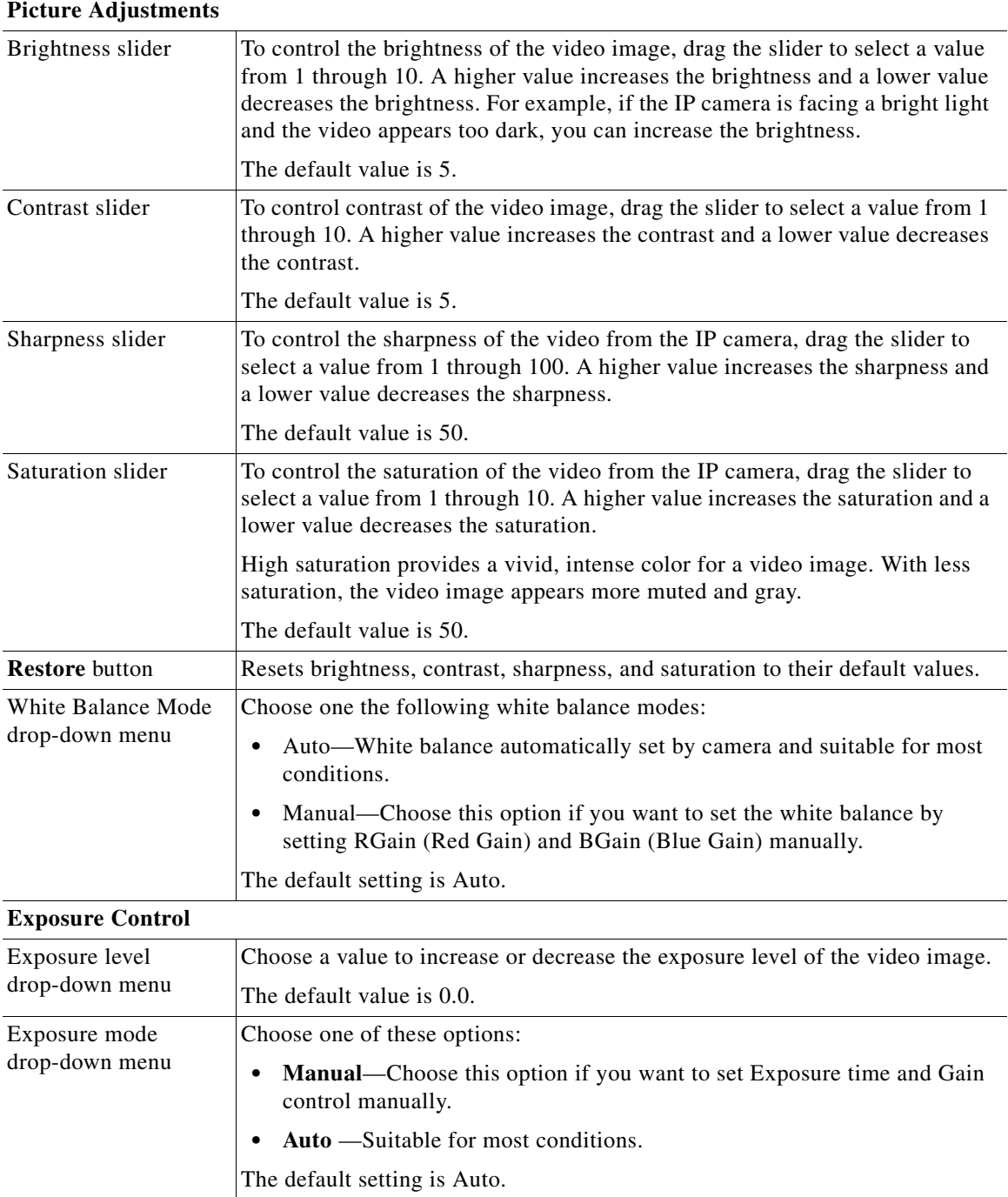

| <b>Control</b>              | <b>Description</b>                                                                                                    |
|-----------------------------|----------------------------------------------------------------------------------------------------|
| Flickerless check box       | Appears when you choose <b>Manual</b> from the Exposure mode drop-down menu.                                                                                                    |
|                             | Flickering can occur when a combination of indoor and outdoor light get to the<br>IP camera, due to a difference in capture frequency and actual indoor lighting<br>frequency. Check this check box to limit the range of exposure time, which<br>prevents flickering.                                                                                                    |
| Exposure time slider        | Appears when you choose <b>Manual</b> from the Exposure mode drop-down menu.                                                                                                    |
|                             | To control the minimum length of time in seconds that the IP camera keeps its<br>iris open for each frame, drag the left slider box. To control the maximum<br>length of time in seconds that the IP camera keeps its iris open for each frame,<br>drag the right slider box.                                                                                                    |
|                             | When capturing video, the IP camera automatically selects the optimum value<br>between the minimum and maximum values that you configure.                                                                                                    |
|                             | If the Flickerless check box is not checked, the minimum exposure value is<br>1/32000 and the maximum value is 1/5. If the Flickerless check box is checked,<br>the minimum exposure value is $1/120$ and the maximum value is $1/5$ .                                                                                                    |
| Gain control slider         | Appears when you choose Manual from the Exposure mode drop-down menu.                                                                                                    |
|                             | To control the minimum gain of the IP camera, drag the left slider box. To<br>control the maximum gain, drag the right slider box. A value of 0 does not<br>boost the gain, so the image may appear darker in a darker environment. A<br>higher value increases the exposure of the image, which can cause the image<br>to look brighter, but can also cause the image to appear more noisy. |
|                             | When capturing video, the IP camera automatically selects the optimum value<br>between the minimum and maximum values that you configure.                                                                                                    |
| Iris mode drop down<br>menu | Appears only when you choose Auto from the Exposure mode drop-down<br>menu. Choose one of these options for the IP camera iris:                                                                                                    |
|                             | <b>Indoor</b> —Suitable for indoor conditions                                                                                                    |
|                             | <b>Outdoor</b> —Suitable for outdoor conditions                                                                                                    |

*Table 4-4 Camera Video & Control Window Controls (continued)*

٠

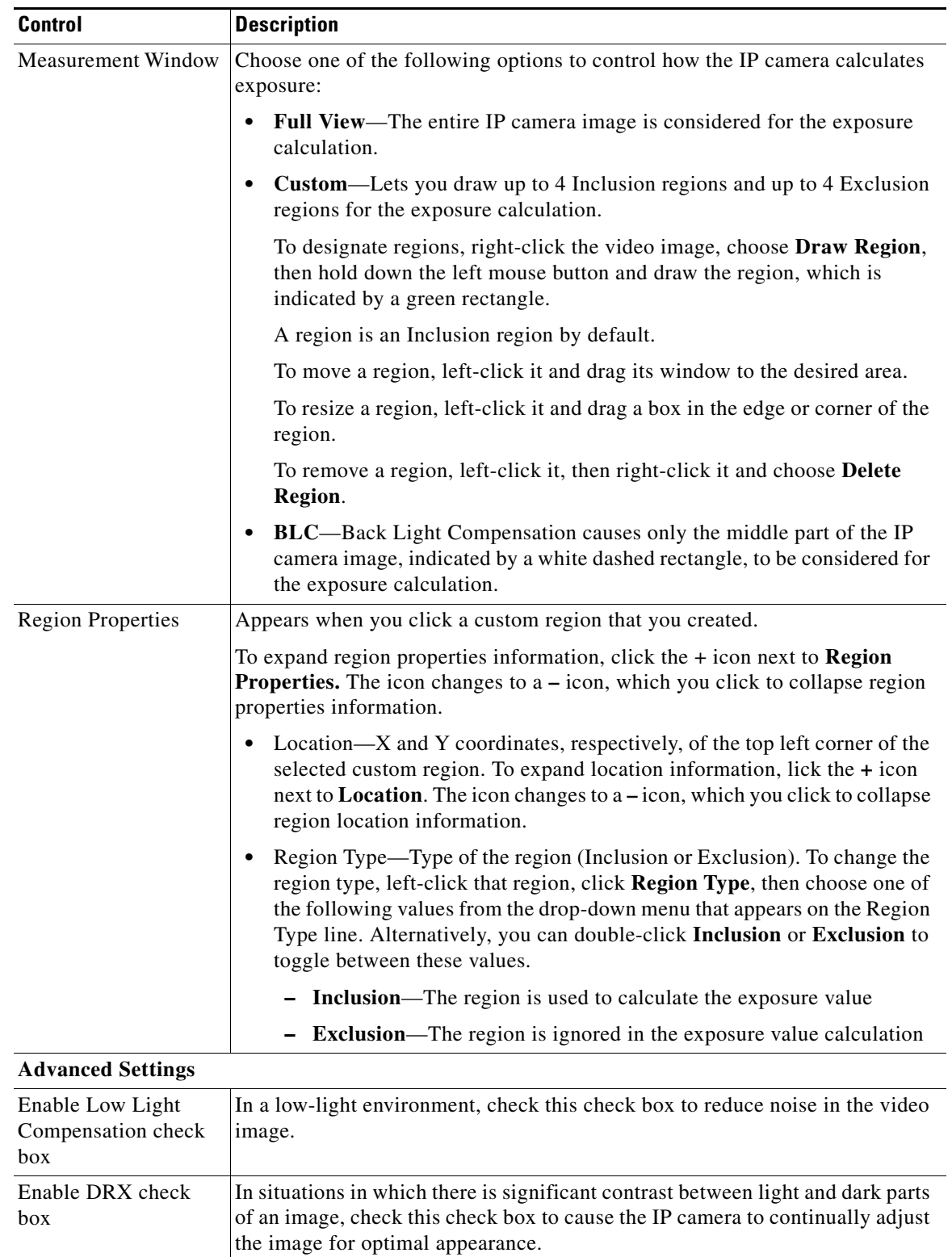

#### *Table 4-4 Camera Video & Control Window Controls (continued)*

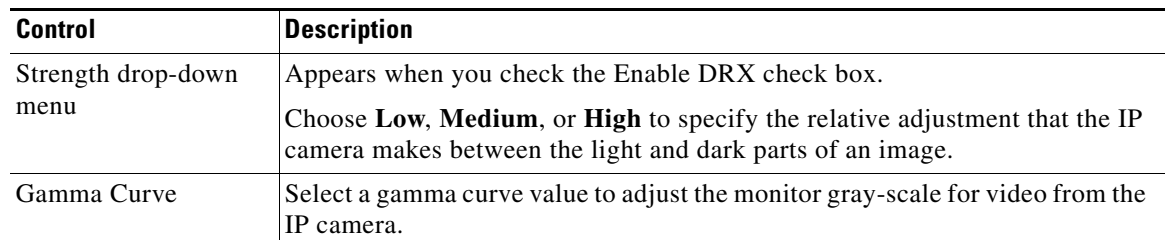

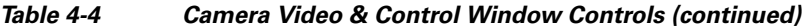

#### **Motion Detection**

Note To display these controls click the Expand icon  $\triangle$  next to Motion Detection under the video image. The icon changes to the Collapse icon  $\blacktriangledown$ . Click the Collapse icon to hide these controls.

If you make changes to any of the Motion Detection options, click the **Save** button to save the changes.

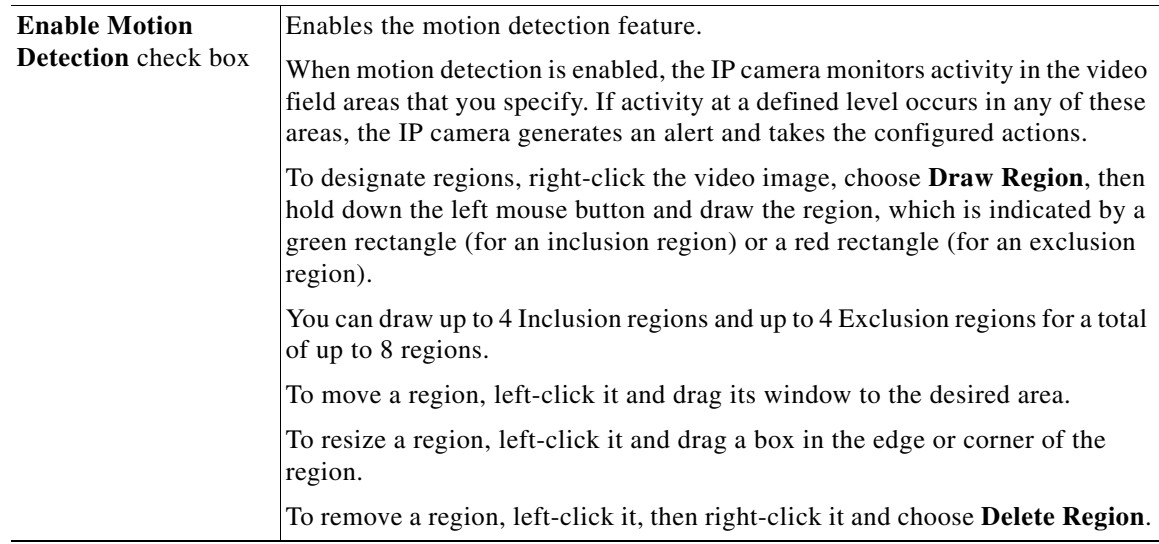

| <b>Control</b>           | <b>Description</b>                                                                                                    |
|--------------------------|----------------------------------------------------------------------------------------------------|
| <b>Region Properties</b> | To expand region properties information, click the $+$ icon next to Region<br><b>Properties.</b> The icon changes to $a - i$ con, which you click to collapse region<br>properties information.                                                                                                    |
|                          | Is Active—To indicate whether the IP camera monitors a region for motion<br>detection, left-click that region, click IsActive, then choose True<br>(consider region) of False (do not consider region) from the drop-down<br>menu that appears on the IsActive line. Alternatively, you can double-click<br>True or False to toggle between these values. |
|                          | Location—X and Y coordinates, respectively, of the top left corner of the<br>٠<br>selected custom region. To expand location information, lick the $+$ icon<br>next to Location. The icon changes to a – icon, which you click to collapse<br>region location information.                                                                                |
|                          | Name—Name of the region. By default, the system assigns the name<br>$\bullet$<br>RegionX, where $X$ is a number 1 through 8. To rename a region, click its<br>name (which appears in bold type on this line) and type a unique name of<br>up to 32 characters.                                                                                            |
|                          | Region Type—Type of the region. To change the region type, left-click<br>that region, click Region Type, then choose one of the following values f<br>from the drop-down menu that appears on the Region Type line.<br>Alternatively, you can double-click Inclusion or Exclusion to toggle<br>between these values.                                      |
|                          | - Inclusion—The IP camera examines this region for motion                                                                                                    |
|                          | - Exclusion—The IP camera ignores motion in this area                                                                                                    |
| Sensitivity slider       | Becomes available when you left-click a motion detection region.                                                                                                    |
|                          | Designates the relative amount of activity that the IP camera must detect in the<br>area before it generates an alert. A lower value means that more, or faster,<br>activity is required to trigger an alert. A higher value means that less, or slower,<br>activity is required. The default value is 80.                                                |
| Threshold slider         | Becomes available when you left-click a motion detection region.                                                                                                    |
|                          | Designates the percentage of pixels that the IP camera must identify as<br>changed in the area before it generates an alert. The camera monitors for pixel<br>changes at the defined sensitivity level. The default threshold value is Low.                                                                                                    |

*Table 4-4 Camera Video & Control Window Controls (continued)*

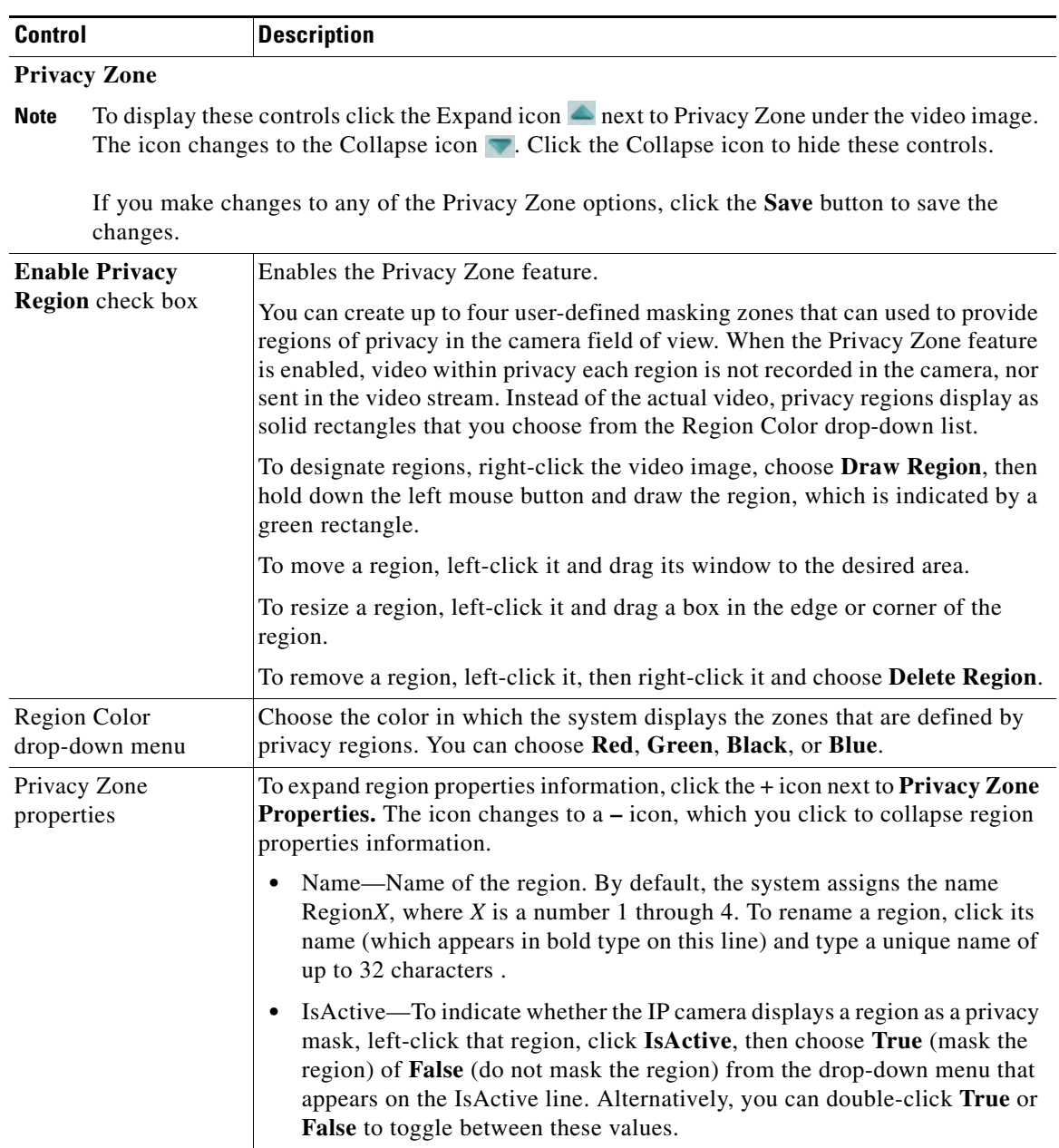

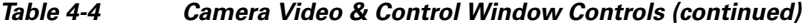